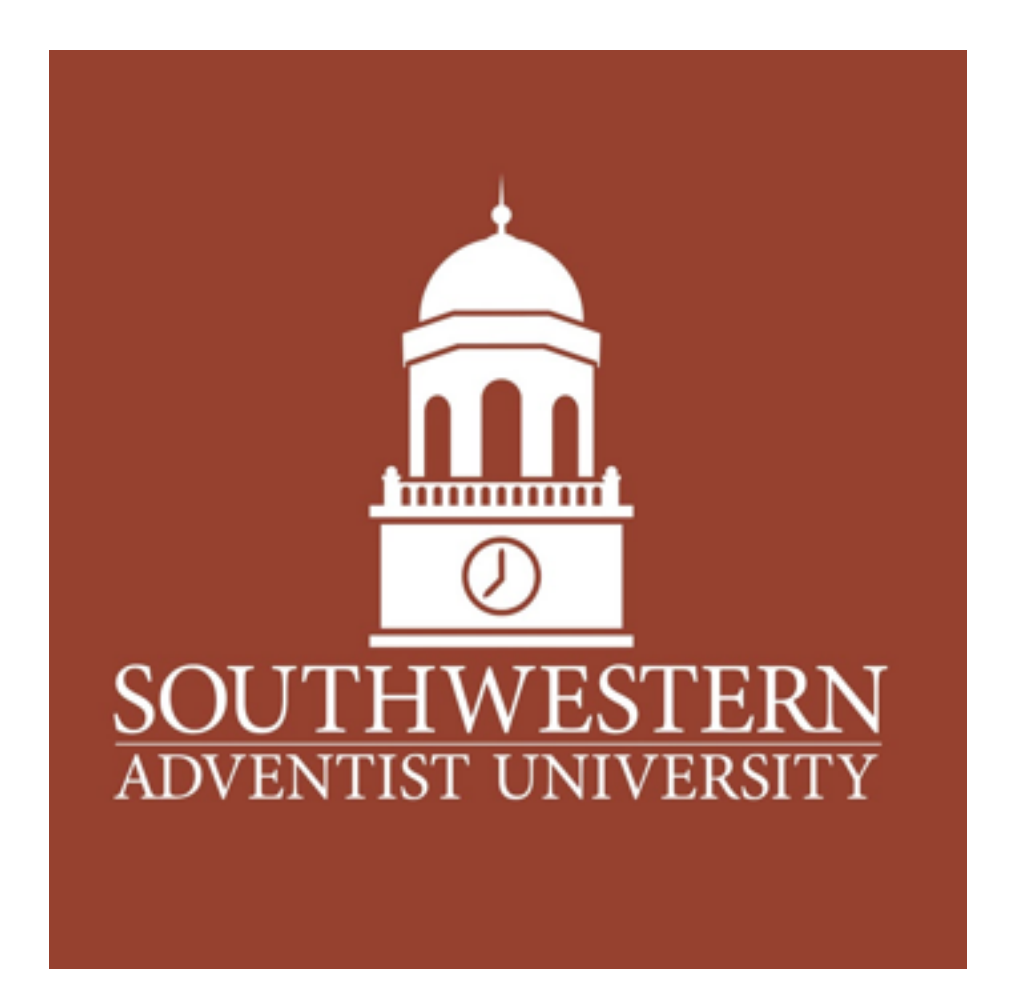

# **AsteriskNOW/Lync 2013 Configuration**

A guide to the configuration of AsteriskNOW PBX, as a PTSN Gateway for Microsoft LYNC 2013.

Keith Beucler Network Administrator 817-202-6420 | www.swau.edu 100 W Hillcrest • Keene • TX 76059

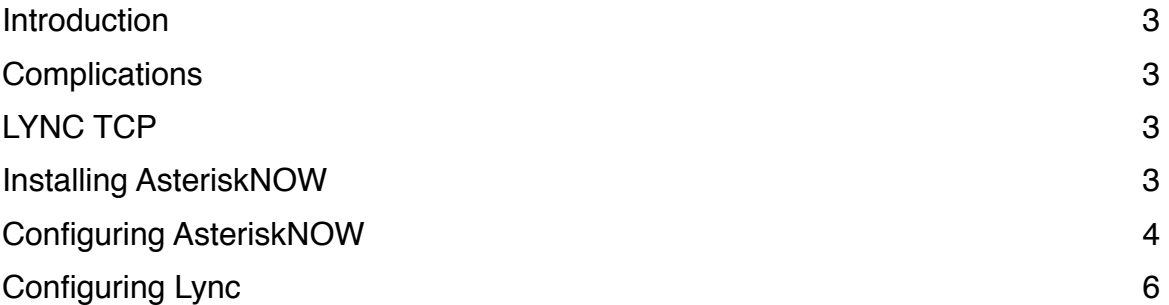

## **Introduction**

This guide is to help other integrate their Microsoft 2013 Lync systems, with AsteriskNOW for use with non-Lync compatible SIP providers. This guide is meant to be an over-view guide to help with setting you the basic environment to allow calling in and out. Our environment uses a combination of Asterisk and Lync phones and ATA's. Our Provider has a Adtran PRI/SIP box which we connected into, so our connection was going SIP<->PRI<->SIP, as a side effect, we were loosing fax's and did not have the ability to do simultaneous ring, since you need to be able to mask the DID on outbound. After searching online, I could not find a easy to read, guide to help setup the Asterisk PBX as a SIP gateway, and do the TCP/UDP translation for Lync to be able to talk. I am hoping people can use my guide, to help them set up their environments.

## **Complications**

#### **LYNC TCP**

Mircosoft Lync uses TCP SIP connections for its phone connections, this

is an issue since most SIP providers use UDP connection

### **Installing AsteriskNOW**

1.)First thing to pick is a physical or virtual system, to have redundancy I opted for a Virtual system. 2.)Download AsteriskNOW <http://www.asterisk.org/downloads/asterisknow/all-asterisknow-versions> 3.)Burn Image to DVD/USB or mount for virtual disk 4.)Do a Basic Install 5.)Configure IP settings

## **Configuring AsteriskNOW**

Configure a trunk for your SIP provider. You will need the following details in the trunk.

> username=<SIP USER> type=peer transport=udp secret=<SIP PASSWORD> insecure=port,invite host=<SIP HOST> dtmfmode=rfc2833 disallow=all canreinvite=no allow=ulaw&g729&g722 context=from-internal

Configure a trunk for your Lync Server You will need the following information

> host=<LYNC IP> transport=tcp port=5068 insecure=very type=friend promiscredir=yes qualify=yes canreinvite=yes context=from-internal

You will need to enable TCP connections now for the trunk to work, if you are not using the AsteriskNOW version of Asterisk you will need to add the same options below into the sip.con file.

tcpenable=yes transport=tcp context=from-internal sendrpid=yes \* trustrpid=yes \*

If you are using AsteriskNOW navigate to Advanced Asterisk Settings and add the following information

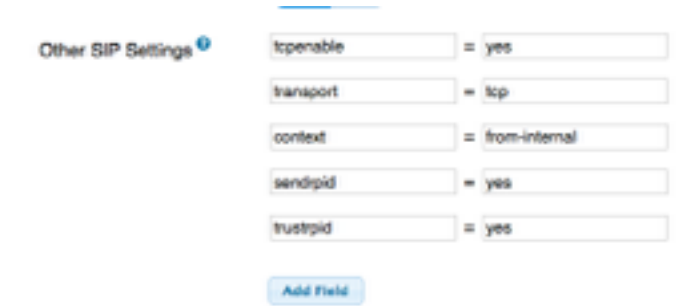

\* you only need to include the sendrpid=yes and trustrpid=yes if you will be sending out CID from the phones on site, you will also need to enable the P-Assertion Identity, to do this you will need to ssh into the server and edit /etc/asterisk/extensions\_custom.conf and add the following information.

```
[macro-dialout-trunk-predial-hook]
exten => s,1,NoOp(Adding P-Asserted-Identity)
exten => s,n,SipAddHeader(P-Asserted-Identity: "Lab SIP 
Trunk"<sip:PILOT#@SIPHOST>)
exten => s,n(done),MacroExit()
```
Create your inbound route, to accept any number, and pass it to the LYNC trunk

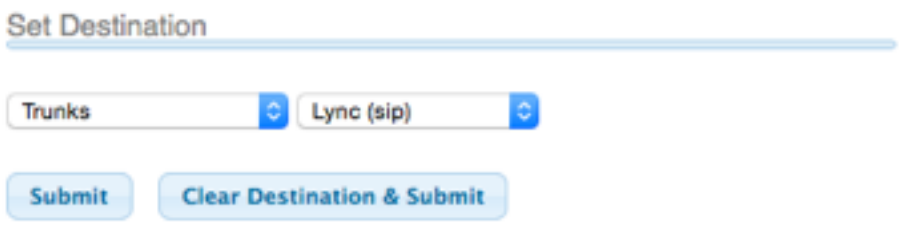

Create your outbound route, and point it to your SIP trunk

## **Configuring Lync**

You will need to add a new Gateway to your LYNC server, the Mediation port should be set to your SIP port, (default 5060) and the trunk port needs to be whatever you put on the trunk(default 5060)